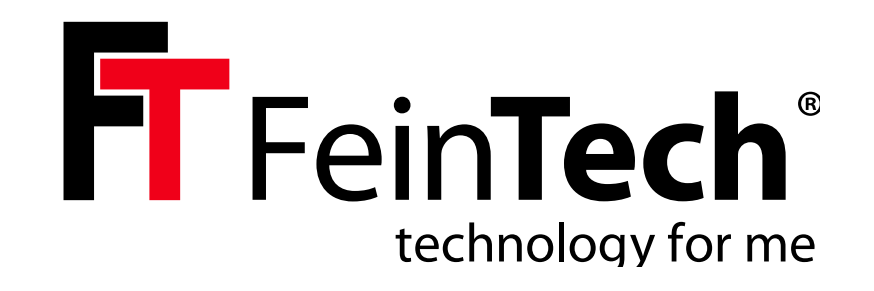

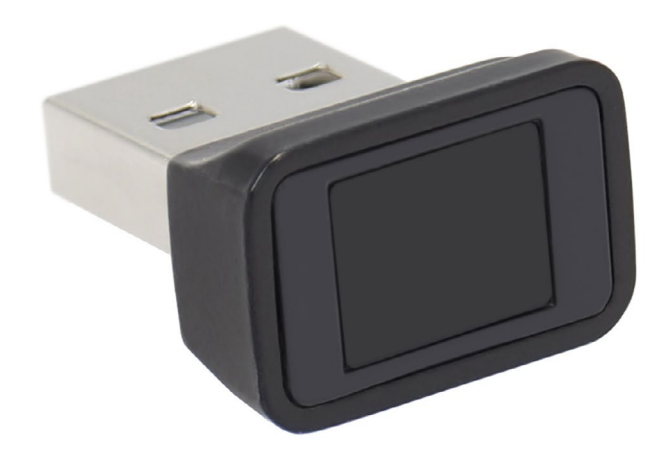

# FPS00200 **USB Fingerprint Sensor**

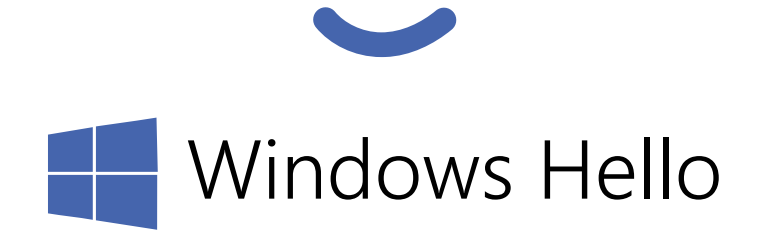

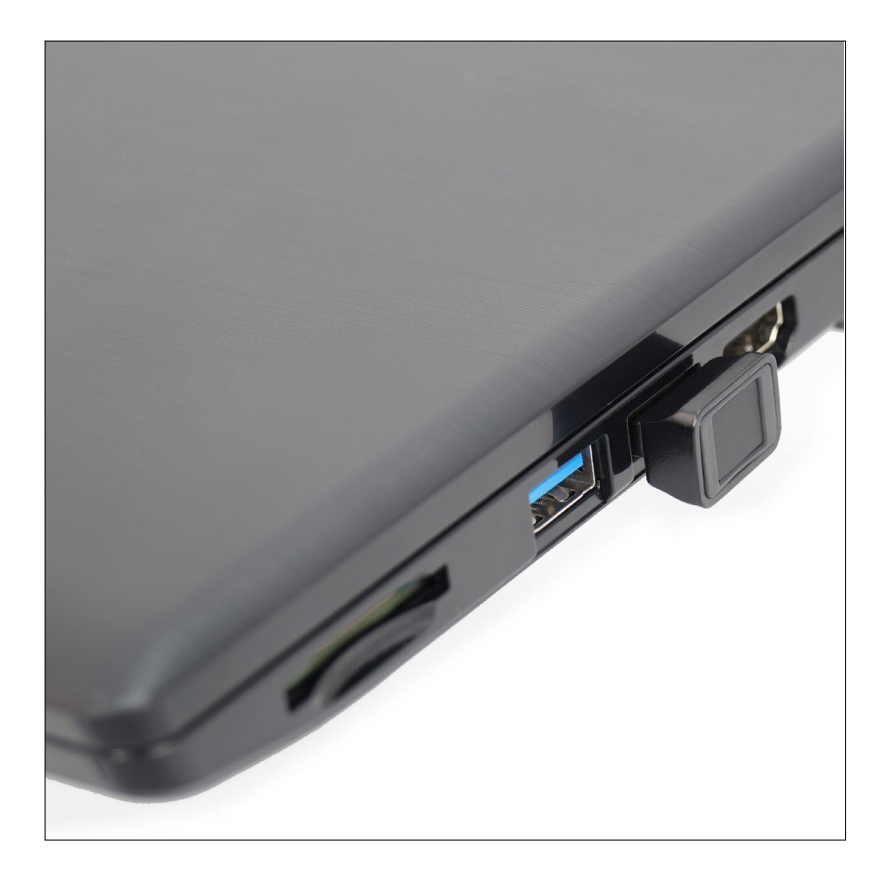

## **Vorbereitung:**

Starte deinen Windows Computer und stelle sicher, dass du eine Internet-Verbindung hast. Du benötigst Rechte als Administrator. Wenn dein Computer Teil eines Firmennetzwerks / Domäne ist, muss die Verwendung von Windows Hello und die Installation von USB-Geräten /Treibern erlaubt sein.

Bitte beachte, dass die Menüs auf deinem Rechner anders aussehen können oder sich im Laufe der Zeit ändern. Die beschriebene Einrichtung hier bezieht sich auf Windows 11. Eine Installation unter Windows 10 ist genauso möglich.

## **Installation**

Stecke den FPS00200 in eine freie, gut erreichbare USB-Buchse.

Im Normalfall wird jetzt automatisch der passende Treiber installiert und die Installation ist abgeschlossen. Unter **Konten > Anmeldeoptionen** ist nun die Möglichkeit **Fingerabdruckerkennung (Windows Hello)**  verfügbar. Du kannst dann mit der Einrichtung fortfahren.

## **Preparation:**

**Installation**

sible USB socket.

Start your Windows computer and make sure you have an internet connection. You need administrator rights. If your computer is part of a corporate network/domain, the use of Windows Hello and the installation of USB devices/drivers must be allowed.

Please note that the menus on your computer may look different or change over time. The setup described here refers to Windows 11. An installation under Windows 10 is just as possible.

Plug the FPS00200 into a free, easily acces-

Normally, the appropriate driver is now automatically installed and the installation is complete. Under **Accounts > Logon Options**, the option **Fingerprint Recognition (Windows Hello)** is now available. You can

then continue with the setup.

## **Préparation :**

Démarre ton ordinateur Windows et assure-toi que tu as une connexion Internet. Tu as besoin de droits d'administrateur. Si ton ordinateur fait partie d'un réseau/domaine d'entreprise, l'utilisation de Windows Hello et l'installation de périphériques/pilotes USB doivent être autorisées.

Note que les menus peuvent être différents sur ton ordinateur ou changer au fil du temps. L'installation décrite ici se réfère à Windows 11. Une installation sous Windows 10 est tout aussi possible.

# **Installation**

Branche le FPS00200 dans une prise USB libre et facilement accessible.

Normalement, le pilote approprié est installé automatiquement et l'installation est terminée. Sous **Comptes > Options de connexion**, la possibilité de **reconnaissance des empreintes digitales (Windows Hello**) est maintenant disponible. Tu peux alors poursuivre la configuration.

#### Konten > Anmeldeoptionen

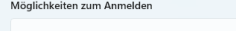

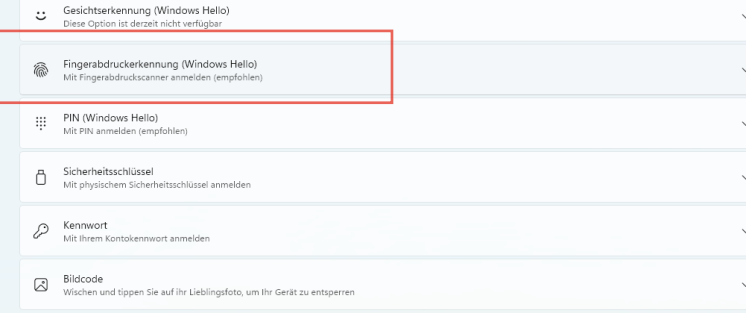

#### **More information on our website:**

<https://feintech.eu/blogs/wissen/usb-fingerprint-sensor-fuer-windows>

## **Windows Update Catalogue:**

<https://www.catalog.update.microsoft.com/Search.aspx?q=focaltech++1.0.3.58>

Windows Update > Erweiterte Optionen

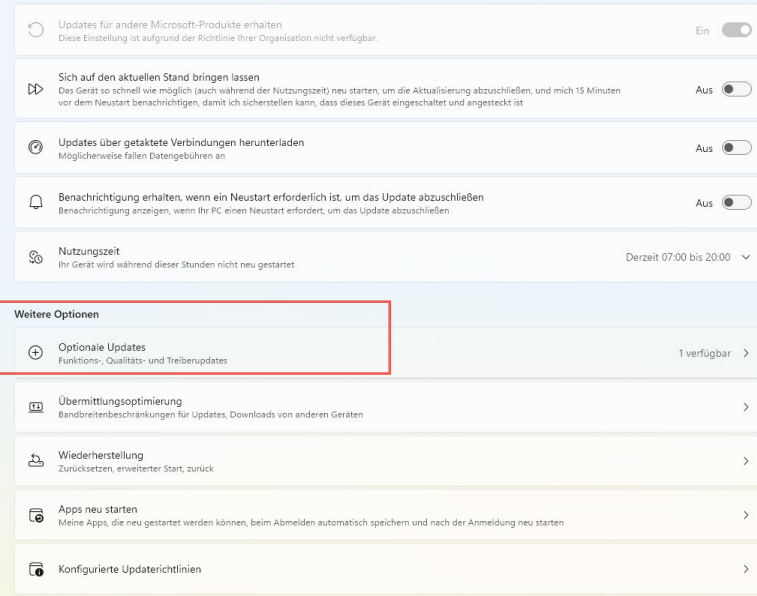

## Windows Update > Updateverlauf

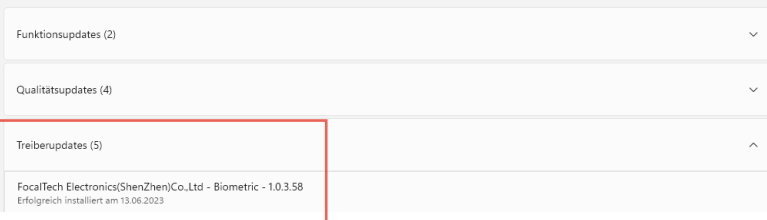

Steht diese Option noch nicht bereit, prüfe bitte diese Einstellungen: Unter **Windows Update > Erweiterte Optionen**  wähle **Optionale Updates** und erlaube die Treiberupdates. Der passende Treiber für biometrische Geräte sollte spätestens jetzt installiert werden.

Unter **Windows Update > Updateverlauf > Treiberupdates** siehst du bereits installierte Treiber.

If this option is not yet available, please check these settings: Under **Windows Update > Advanced Options**, select **Optional Updates** and allow driver updates. The appropriate driver for biometric devices should be installed now at the latest.

Under **Windows Update > Update History > Driver Updates** you can see drivers that have already been installed.

Si cette option n'est pas encore disponible, vérifie ces paramètres : Sous **Windows Update > Options avancées**, sélectionne **Mises à jour optionnelles** et autorise les mises à jour des pilotes. Le pilote approprié pour les appareils biométriques devrait être installé au plus tard maintenant.

Sous **Windows Update > Afficher L'historique des mises à jour > Mises à jour des pilotes**, tu peux voir les pilotes déjà installés.

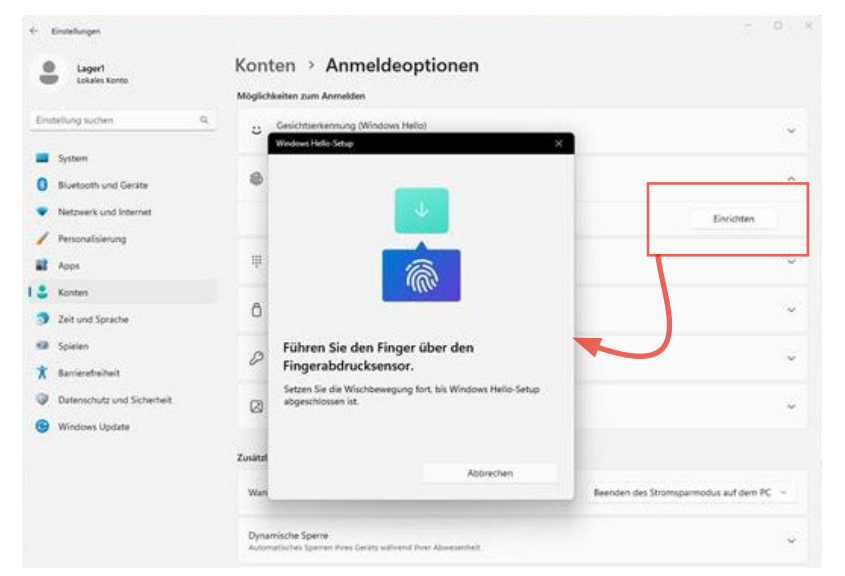

## **Einrichtung**

Falls noch nicht geschehen, richte als zusätzliche Anmeldeoption **PIN (Windows Hello)** ein. Damit ist die Anmeldung möglich, wenn der Fingerabdrucksensor nicht angeschlossen ist.

### Wähle unter **Konten > Anmeldeoptionen**  nun **Fingerabdruckerkennung (Windows Hello)** und klicke auf **Einrichten**.

Folge dann den Anweisungen. Du kannst mehrere Finger nacheinander anlernen. Klicke dazu auf **Weitere Finger hinzufügen.**

Fertig. Du kannst nun deinen Fingerabdruck zur Anmeldung in Windows, Microsoftdiensten und anderen Anwendungen verwenden, die Windows Hello unterstützen.

## **Setup**

If not already done, set up **PIN (Windows Hello)** as an additional logon option. This allows you to log in when the fingerprint sensor is not connected.

Under **Accounts > Logon Options**, select **Fingerprint Recognition (Windows Hello)**  and click **Setup**.

Then follow the instructions. You can enrol several fingers one after the other. To do this, click **Add more fingers**.

Done. You can now use your fingerprint to log in to Windows, Microsoft services and other applications that support Windows Hello.

# **Configuration**

Si ce n'est pas déjà fait, configure le code **PIN (Windows Hello)** comme option de connexion supplémentaire. Cela permet de se connecter lorsque le capteur d'empreintes digitales n'est pas connecté.

Sous **Comptes > Options de connexion,** choisis maintenant **Reconnaissance d'empreintes digitales (Windows Hello)** et clique sur **Configurer**.

Suis ensuite les instructions. Tu peux apprendre plusieurs doigts l'un après l'autre. Pour ce faire, clique sur **Ajouter d'autres doigts.**

Terminé. Tu peux maintenant utiliser ton empreinte digitale pour te connecter à Windows, aux services Microsoft et à d'autres applications qui prennent en charge Windows Hello.

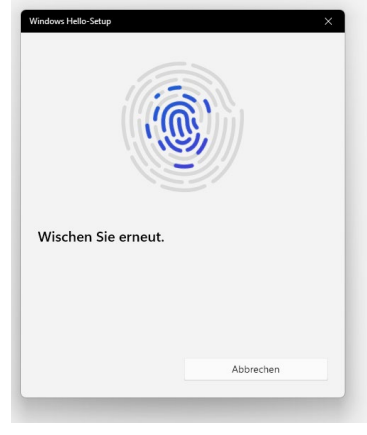

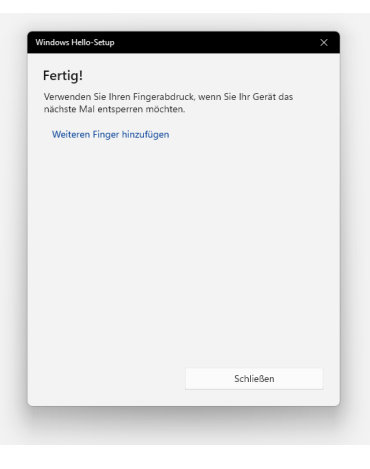

FeinTech is a registered trademark of Spreewald Kommunikationstechnik GmbH Radensdorfer Hauptstr. 45 a 15907 Lübben (Spreewald) • Germany WEEE-Reg DE15618234

**Service:** service@feintech.eu +49 3546 239 8855